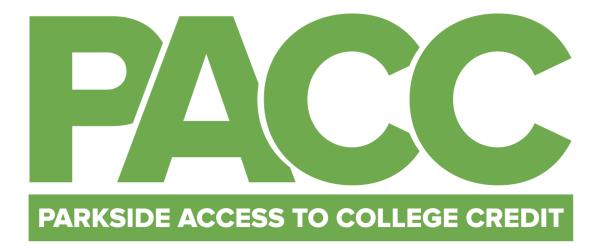

# UW SYSTEM APPLICATION WALKTHROUGH Fall 2021

Be at Parkside.

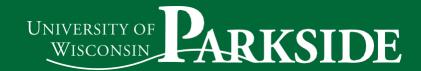

## **PACC Application Requirements:**

- 1. UW System Online Application at apply.wisconsin.edu
- 2. PACC Consent Form
- 3. PACC Scholarship Fall 2021 Application (Optional)

The UW System Application Walkthrough contains detailed steps on how to assist you in completing the online UW System application to take PACC courses through UW-Parkside.

### **UW System Application Guide Contents**

| nformation Needed to Complete Online UW System Application                    | 3    |
|-------------------------------------------------------------------------------|------|
| PACC Logins and Passwords                                                     |      |
| New User Account Creation Process                                             |      |
| Start Application                                                             |      |
| Review your choices                                                           |      |
| Completing the Application: Personal Information                              |      |
| Completing the Application: Academic Background                               | 9    |
| Completing the Application: Holistic Background, Essay and Review Application | . 10 |
| Completing the Application: Sign & Submit Your Application                    |      |
| JW System Help Contact Information                                            |      |

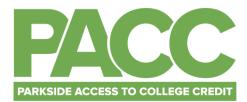

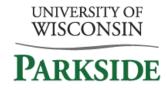

### Information Needed to Complete Online UW System Application

Below is some of the information you will need to assist you in completing an online <u>UW System application</u>. Having the information available prior to filling out your application, will be helpful and you will have the necessary information in one spot. You may need your parents help on some of the questions.

### Step #1 Create an Account OR

### NEW PACC Students will be required to Create an Account to start an application. **RETURNING PACC Students will need to use previously created username and password account.** \*\*Save your account username and password for easy reference.\*\*

- Your email address will be your username. Use an email you will have access to indefinitely. Email address: \_\_\_\_\_ Please avoid using a school or work email.
- Password must be at least eight characters in length and include one letter and one number. Password: \_\_\_\_\_

### **Step #2 Start your Application**

- 1. Name, address, city, state, zip code and phone number.
- 2. Email address. It is recommended to use an email address you check regularly, avoid using school email.
- 3. Are you a U.S. Citizen? Yes or No
- 4. Your Date of Birth \_\_\_\_-\_\_\_
- 5. Your Social Security Number \_\_\_\_\_ \_\_\_\_ \_\_\_\_\_

- 9. Parent address: if different then your address. 
   Parent 1:
   City/State/Zip
   Country

   Parent 2:
   City/State/Zip
   Country
- 10. Are you claiming Wisconsin residency to qualify for Wisconsin residence for tuition rate? Yes or No
- 11. Is your parent a U.S. Citizen? Yes or No
- 12. Has your parent physically resided full-time in Wisconsin for the past 12 months? Yes or No
- 13. Is your parent employed in Wisconsin, Outside of Wisconsin or Not currently working?
- 14. Has your parent filed a Wisconsin resident income tax return for the most recent tax year? Yes or No
- 15. Was Wisconsin the last place your parent registered to vote or voted? Yes or No
- 16. Does your parent hold a valid Wisconsin driver's license? Yes or No

### Make sure your contact information is correct!

### Destroy this page if you write your Social Security number to prevent identity theft!

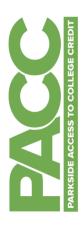

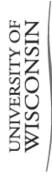

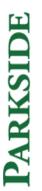

# **PACC LOGINS AND PASSWORDS**

You will need to use several different logins during and after your PACC course. Write them below as you create them to keep track.

# Make sure to keep this sheet in a safe place so you can find it when you need it!

| Type of Login                                                                     | Web Address                                           | UWP Username<br>UW-P Net ID                                              | Password                                                                |
|-----------------------------------------------------------------------------------|-------------------------------------------------------|--------------------------------------------------------------------------|-------------------------------------------------------------------------|
| 1. UW System<br>Application                                                       | apply.wisconsin.edu                                   |                                                                          |                                                                         |
| <ol> <li>UWP Applicant Next</li> <li>Steps</li> <li>Account Activation</li> </ol> | You will get an email<br><u>www.uwp.edu/applicant</u> | <i>Example Student: Ranger Bear</i><br><i>Net ID: Bear0007</i><br>Yours: | <i>Example Activation Pin:</i><br>12345<br>Yours:<br>Your New Password: |
| 3. UWP Ranger Email                                                               | https://www.uwp.edu/logins/                           | <i>Example: <u>Bear0007@rangers.uwp.edu</u></i><br>Yours:                | Password set in step 2:                                                 |
| 4. SOLAR                                                                          | https://www.uwp.edu/logins/                           | <i>Example Net ID:<br/>Bear0007</i><br>Yours:                            | Password set in Step 2:                                                 |

- The UW System Application is Step 1. You will create your Login ID and password from scratch. You will use this login any time you use the UW System application site in the future.
- **UWP Applicant Next Steps & Account Activation** is Step 2. You will receive an email from <u>admissions@uwp.edu</u> one business day after the PACC course, see your tuition bill, pay your tuition, see your grades, and order transcripts. You will be prompted to change your password you applied to the university to the email address you provided in your application. This email will walk you through setting up your UWP student account and will provide you access to your UWP Ranger email and SOLAR, the student management system where you will enroll in after activating your account. Make sure to complete this step and setup the Password Help questions. If you cannot find your account activation email contact our help desk for assistance at 262-595-2444. i
- UWP Ranger Email. UW-Parkside will now start contacting you through your RangerMail. Check it regularly and use it to communicate with the PACC program at <u>pacc@uwp.edu</u>. Your email address is your NetID username + @rangers.uwp.edu *ж*
- SOLAR will be used to enroll in the PACC course, check and pay your tuition bill, see your grades, and order transcripts at the end of the year. 4

### **New User Account Creation Process**

<u>NEW PACC Students</u> will be required to Create an Account prior to starting an application. <u>RETURNING PACC Students</u> will need to Sign In and Resume using previously created username and password.

1. In your web browser navigate to apply.wisconsin.edu and click on "Create an Account and Get Started"

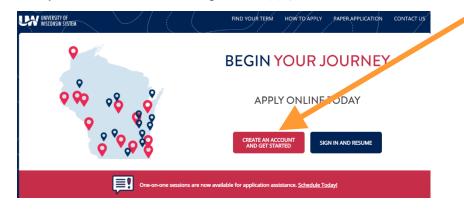

### NOTE:

You are creating an account that will be used to fill out your UW Parkside PACC application and can be used in the future to apply to any UW institution.

2. Create your UW System Account.

|                  | What email should I use? 🛈                                                                                                    |  |  |  |
|------------------|----------------------------------------------------------------------------------------------------|--|--|--|
| ر <u>م،</u>      | Email Address                                                                                                    |  |  |  |
|                  | Your email address will be your username.                                                                                                    |  |  |  |
| l <u>ē·—</u> l₿  | Enter your email address                                                                                                    |  |  |  |
| How To Apply     | First Name                                                                                                    |  |  |  |
| 6)               | Enter your first name                                                                                                    |  |  |  |
| C.               | Last Name                                                                                                    |  |  |  |
| Contact Us       | Enter your last name                                                                                                    |  |  |  |
| r D              | Password<br>Password must be eight characters in length and include one letter and one number.                                                                                                    |  |  |  |
| →  •             | Enter your password                                                                                                    |  |  |  |
| ч <b>Г</b>       | Confirm Password                                                                                                    |  |  |  |
| Have an account? | Confirm your password                                                                                                    |  |  |  |
| < BACK TO HOME   | Cell Phone (Optional)                                                                                                    |  |  |  |
|                  | unite ( ) ( ) ( ) ( ) ( ) ( ) ( ) ( ) ( ) (                                                                                                    |  |  |  |
|                  | Occasionally, the University of Wisconsin will send a reminder text or call to confirm information related to your application. Please accept or decline these updates below (standard text and data rates apply.) (Optional) (Yes, I give permission to send texts or call. No, I do not give permission to send texts or call. |  |  |  |
|                  | I'm not a robot                                                                                                    |  |  |  |
|                  | After creating your account, please check your email to confirm your account. If you do not see<br>an account creation email please check your spam/junk folder.                                                                                                    |  |  |  |

Record your email/username and password somewhere safe.

The email/username you choose to use should be an email you will have access to indefinitely.

Please avoid using school or work email addresses.

Follow password creation requirements.

### **My Account**

Once you have created an account and/or logged into your account, it is time to start an application. Follow the steps below to access the UW System application.

### 1. Click the "Start Application" My Account - Content You will be able to view your UNIVERSITY OF WISCONSIN SYSTEM MY ACCOUNT application progress within IN PROGRESS APPLICATIONS your account. A My Account Account Inform O My Documents How To Apply If you have started any 6 Find Your Term 0 Contact Us SUBMITTED APPLICATIONS applications without Sign Out APP ID CAMPUS APP TYPE TERM SURMITTED DATE submitting, you will see them You have no completed app here. You will see applications here if you applied previously. UNIVERSITY OF WISCONSIN SYSTEM You can access your Next Step document once you UW System campuses have a variety of application types. have submitted your We'll start with a few questions so that we can pick the best application for you. application. Click "Continue" and get MY ACCOUNT CONTINUE started with your application.

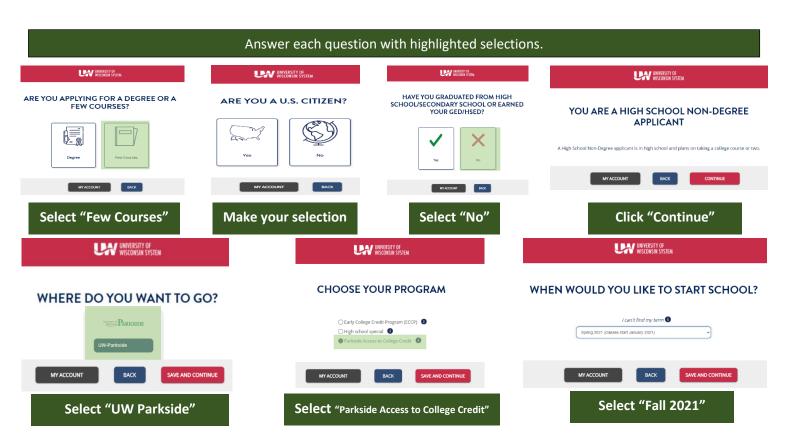

### 2. Review your choices

| UNIVERSITY OF<br>WISCONSIN SYSTEM                                                                                                    | Review your choices                                                                                                    |
|----------------------------------------------------------------------------------------------------|----------------------------------------------------------------------------------------------------|
| REVIEW YOUR CHOICES<br>You are applying as a High School Non-Degree student at UW-Parkside for Spring 2021 (dasses start January 2021)<br>You have selected Parkside Access to College Credit as your major/program.<br>MY ACCOUNT BACK NEXT | <ul> <li>Your choices should match the example to the left.</li> <li>High School Non-Degree student</li> <li>UW Parkside</li> <li>Fall 2021</li> <li>Parkside Access to College Credits</li> </ul> |

### 3. Completing the Application: Personal Information

Now that the system has determined how you will be applying, you must complete the required information.

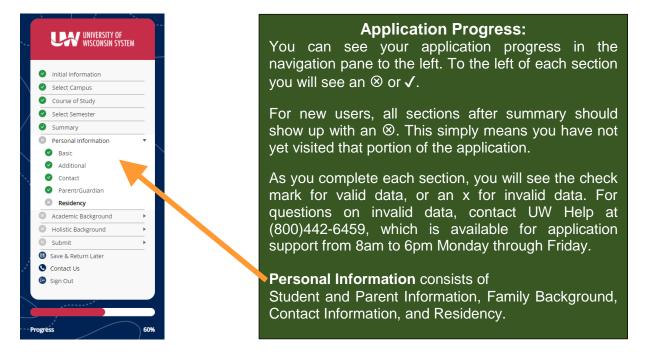

NAVIGATION: As you complete each section of the application, make sure to select the **EXERNECONTINUE** box to make sure you have not missed any information that would not allow you to continue to the next section.

### 4. Completing the Application: Academic Background

| UNIVERSITY OF<br>WISCONSIN SYSTEM                                             | ACADEMIC BACKGROUND: HIGH SCHOOL/SECONDARY SCHOOL                                                                  | ACADEMIC BACKGROUND: HIGH SCHOOL/SECONDARY SCHOOL                                                                                                    |
|-------------------------------------------------------------------------------|----------------------------------------------------------------------------------------------------|----------------------------------------------------------------------------------------------------|
| Initial Information     Select Campus     Course of Study     Select Semester | Search By Name Search By CityLocation (Optional) Search By CityLocation                                            | INDIAN TRAIL HIGH SCHOOL ACDMY<br>KENOSHA, WI<br>Do you currently attend this high school/secondary school?<br>● Yes _ No<br>When did you start at this high school/secondary school?                                                                                                    |
| Summary     Personal Information     Academic Background     High School      | Searcing Chycocaston Choose School I did not find my ligh school                                                   | 082016 What is your anticipated graduation date?  082021                                                                                                    |
| Holistic Background  Submit  Submit  Sackground  Contact Us  Sign Out         | BACK                                                                                                    | HIGH SCHOOL TRANSCRIPT<br>Providing an unofficial transcript to optional. It may trace the title to vice the transforms decision.<br>Campuses may ask you to provide an official transcript to make an admissions decision.<br>Upload H.S. transcript (PDF only, TOMB Imit) (Optional)<br>Cincess File) No file chosen<br>Volume Television |
| hogres 73%                                                                    | To locate your high school, type the<br>name of the school in the "Search by<br>Name" or "Search by City/Location" | attach your transcript, the<br>PACC office will request<br>the transcript from your<br>high school designee.                                                                                                    |

# 5. Completing the Application: Holistic Background, Essay and Review Application

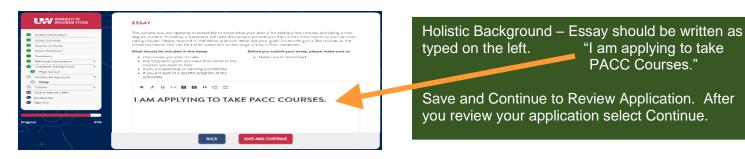

### 6. Completing the Application: Sign & Submit Your Application

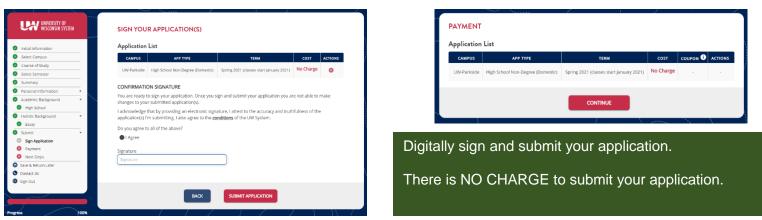

### NOTE:

- You will not be able to submit your application until there are no errors and all information is complete and accurate.
- Once your application has been submitted, you will not be able to modify the data again.
- Remember, all applicants must complete the UW System online application, the PACC program consent form, and submit official high school transcripts. Applications will not be reviewed and a decision will not be made until all items are submitted to the PACC office.
- For any additional questions, please call the PACC office at (262)595-2334.
- Contact UW Help with all questions related to your UW System application.

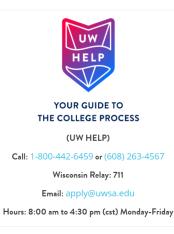